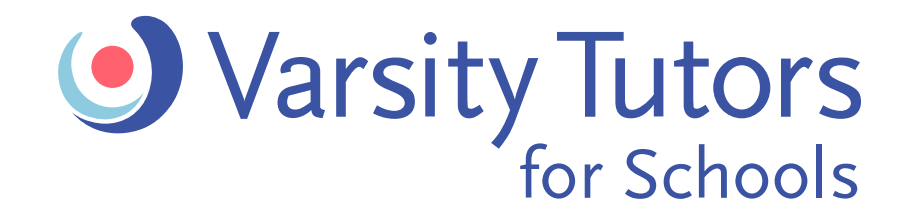

# **Getting Started**

### How To Guide: Log In

### **STEP 1: SIGN IN TO CLEVER**

- 1. Sign in to your Clever dashboard
- 2. Click the Varsity Tutors application

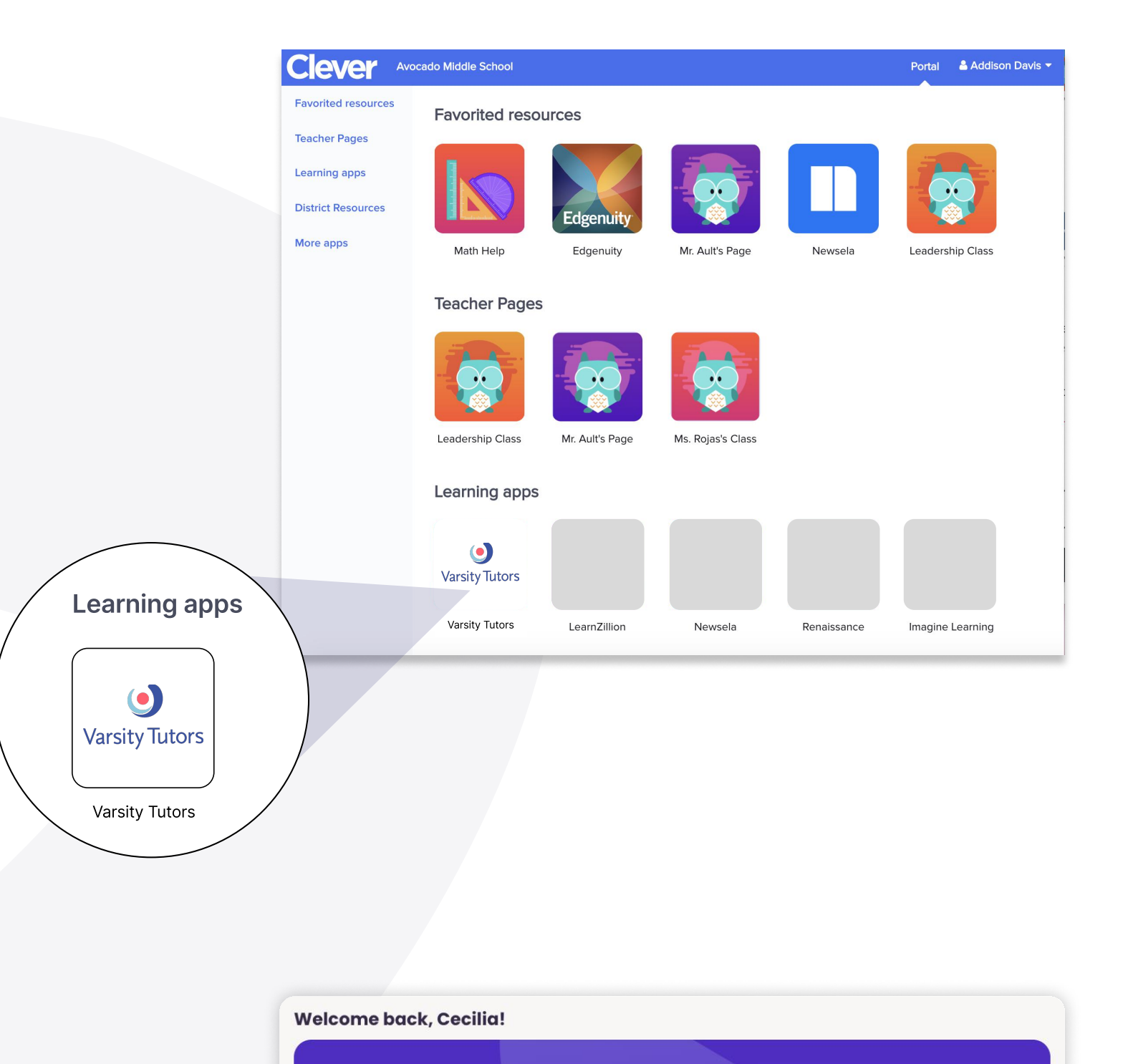

#### **VIEW YOUR DASHBOARD**

- · Your upcoming scheduled live classes will appear at the top of the page for quick access. You can click (Join your session) to begin.
- When you log in near the start time of an upcoming live class, a countdown will appear to automatically take you to that class. You can click (Start Now) to skip the countdown.

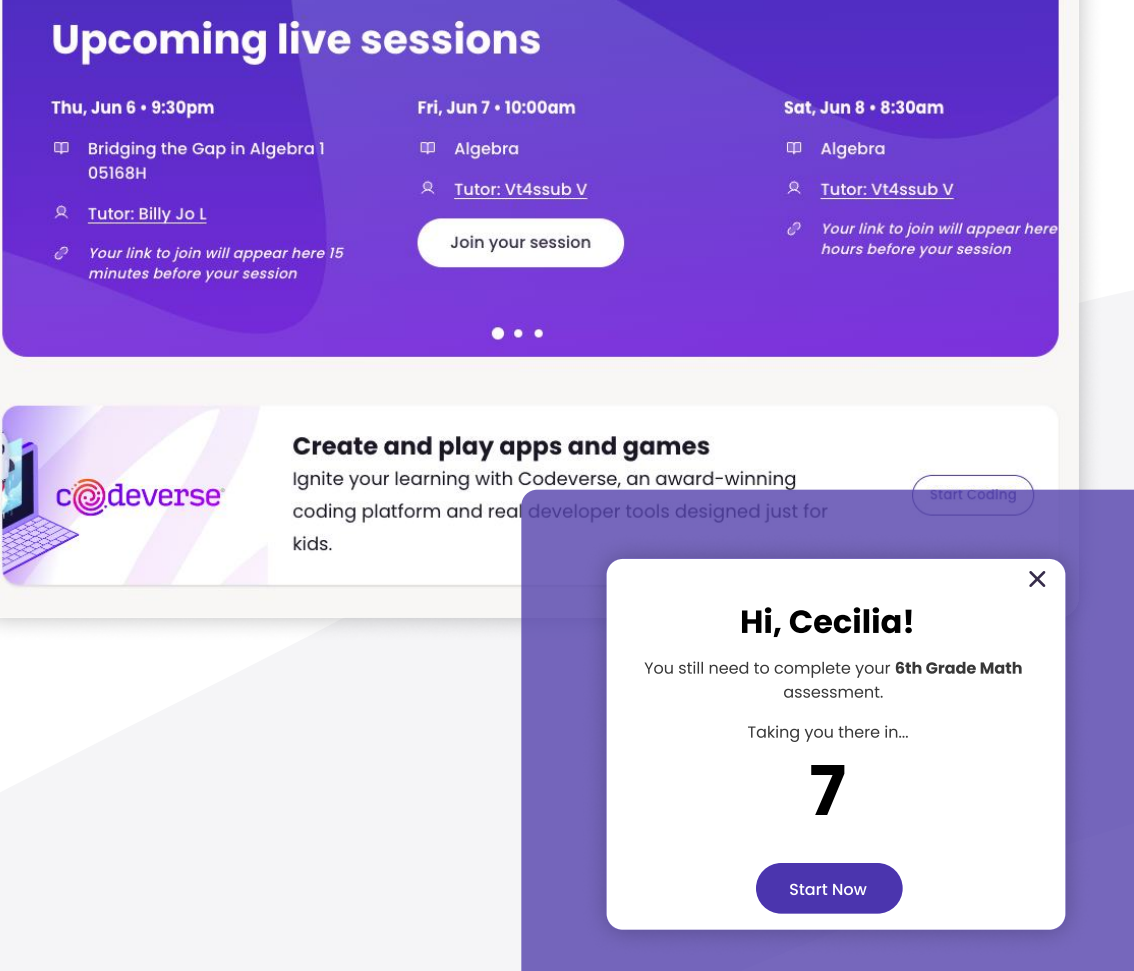

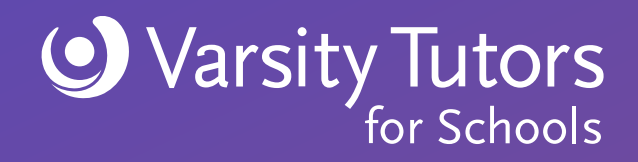

varsitytutorsforschools.com

varsitytutorsforschools.com

- Your tutor will be waiting for you in the virtual classroom.
- You will be able to see and talk to your tutor on the left side while working on the right side in the whiteboard together.
- Your tutor will guide you through problems, share examples, and show you how to understand what you're learning

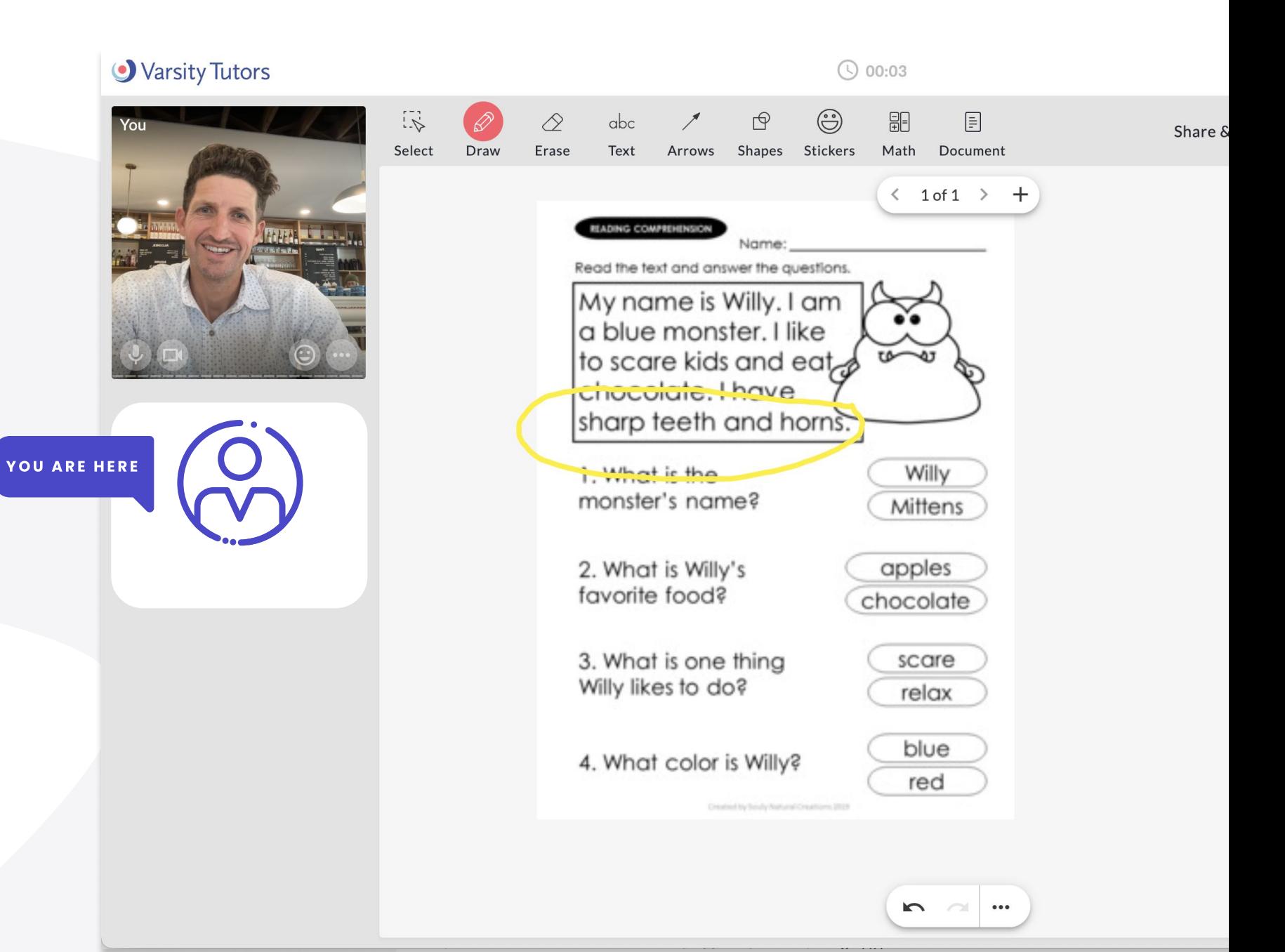

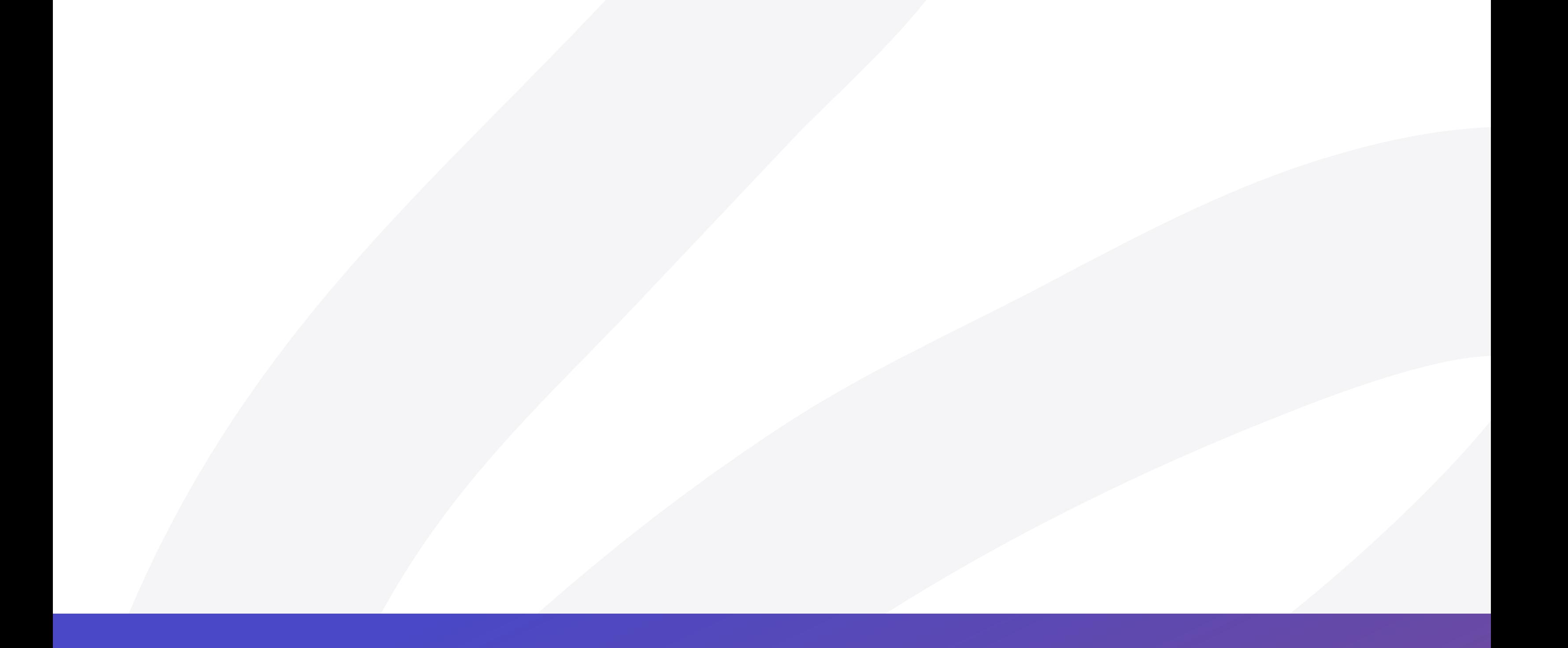

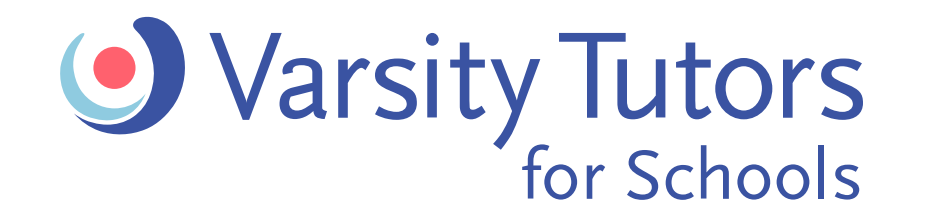

### Getting Started

## How To Guide: Joining tutoring sessions

#### **STEP 3: START TUTORING**